# HOUSING PLUS: Nuova Registrazione

In questa sezione sono spiegate le procedure per realizzare facilmente una nuova registrazione per l'utilizzo della App e per mantenere correttamente il proprio profilo utente. Vi preghiamo di leggerle con attenzione e seguire i passi indicati.

.

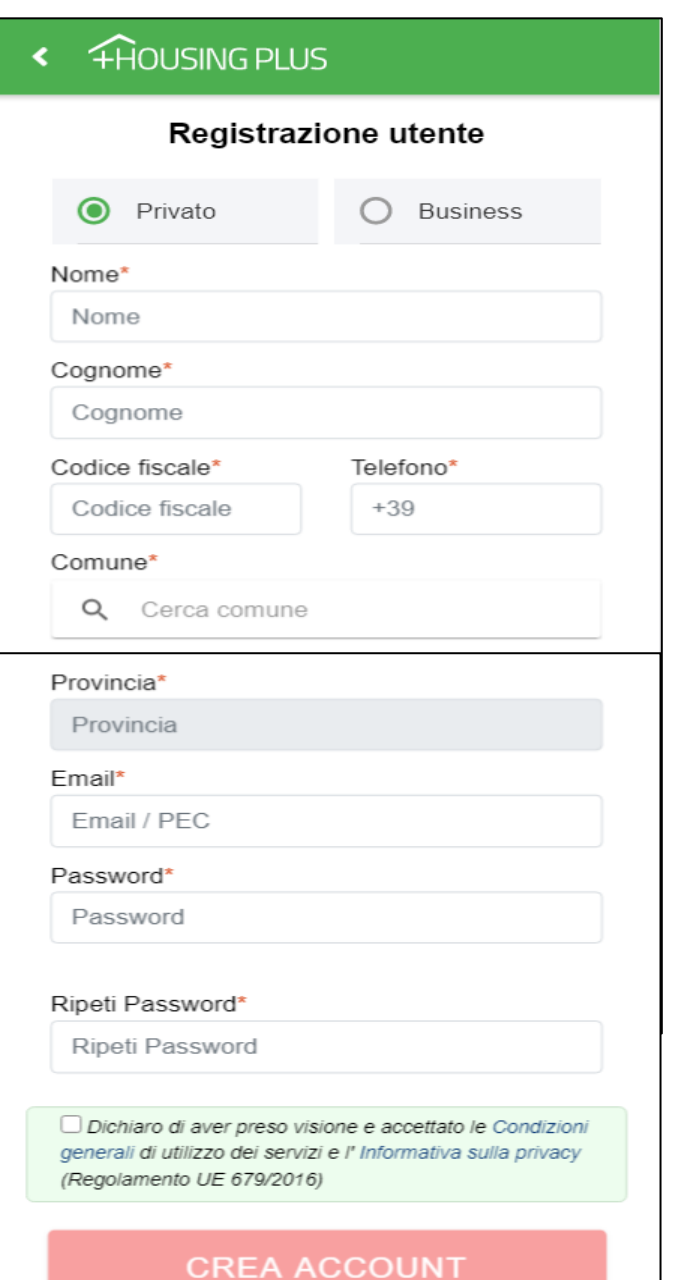

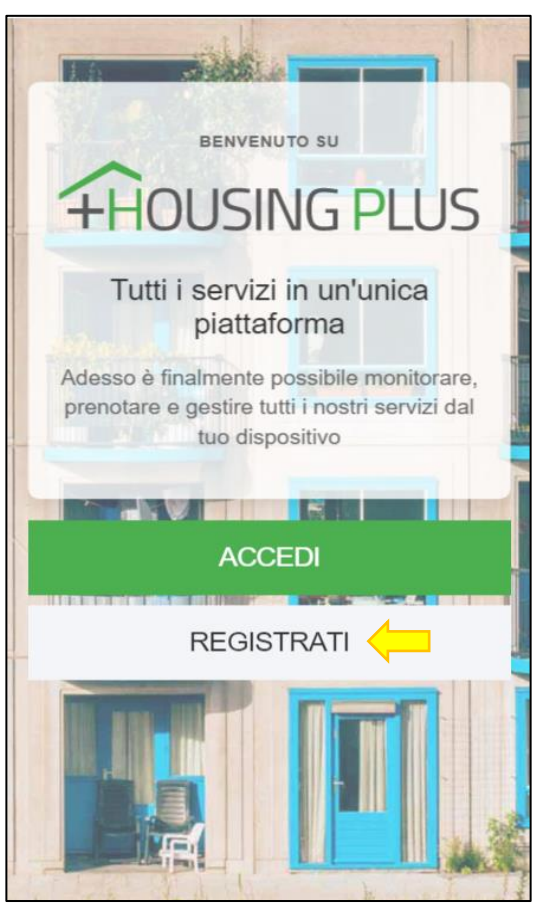

Selezionare "Registrati", procedere con l'inserimento dei campi richiesti con particolare attenzione all'indirizzo e-mail al quale si è sicuri di poter accedere, accettare le condizioni d'uso e confermare le informazioni inserite con «Crea Account».

L'Utente appena creato, riceverà sul suo indirizzo email le credenziali per accedere in autonomia all'APP oltre a un codice di verifica da inserire al primo accesso.

# **FHOUSING PLUS**

#### **BE** Verifica utente

Inserisci il codice che hai ricevuto nella tua casella email/PEC.

#### Username\*

pittalàs-4328

Codice di verifica\*

aT21D2XI

## **VALIDA ACCOUNT**

## **INVIA NUOVO CODICE**

La configurazione dell'account, oltre alle consuete informazioni inserite, prevede la selezione dell'ente preferito a cui collegarsi, da selezionare nel campo dedicato.

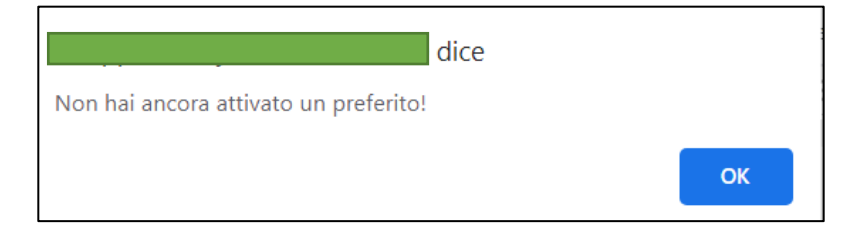

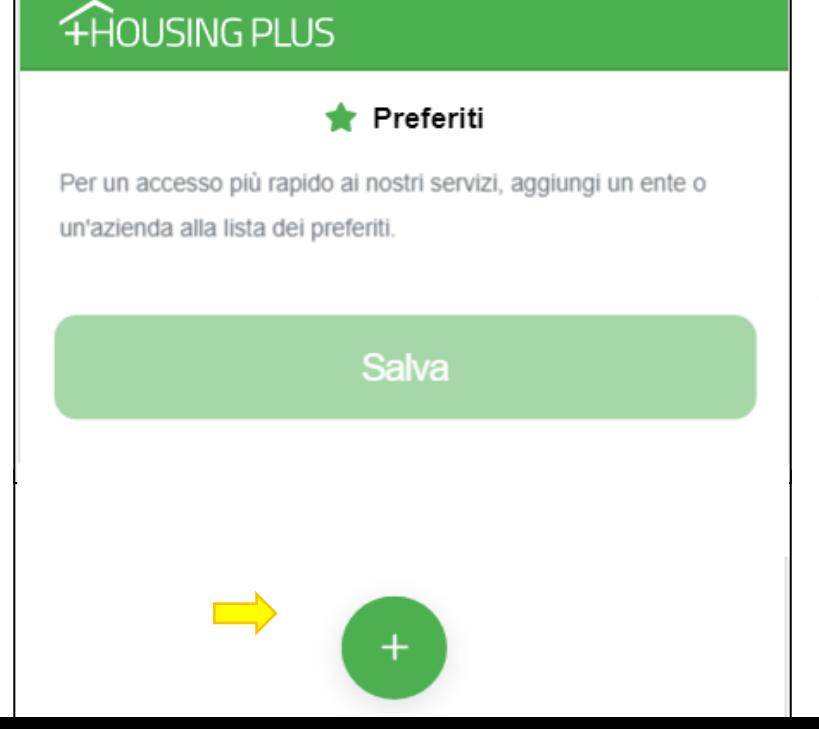

Una volta effettuato l'accesso, l'Utente visualizzerà sul suo profilo una overview completa di tutti gli appuntamenti con l'Azienda; oltre a inserire e modificare gli appuntamenti a seconda delle sue necessità.